# Начальное конфигурирование сетевого оборудования gergelm@unn.ru

# Для работы Packet Tracer

Login: gergelnetwork@yandex.ru Password: Network123

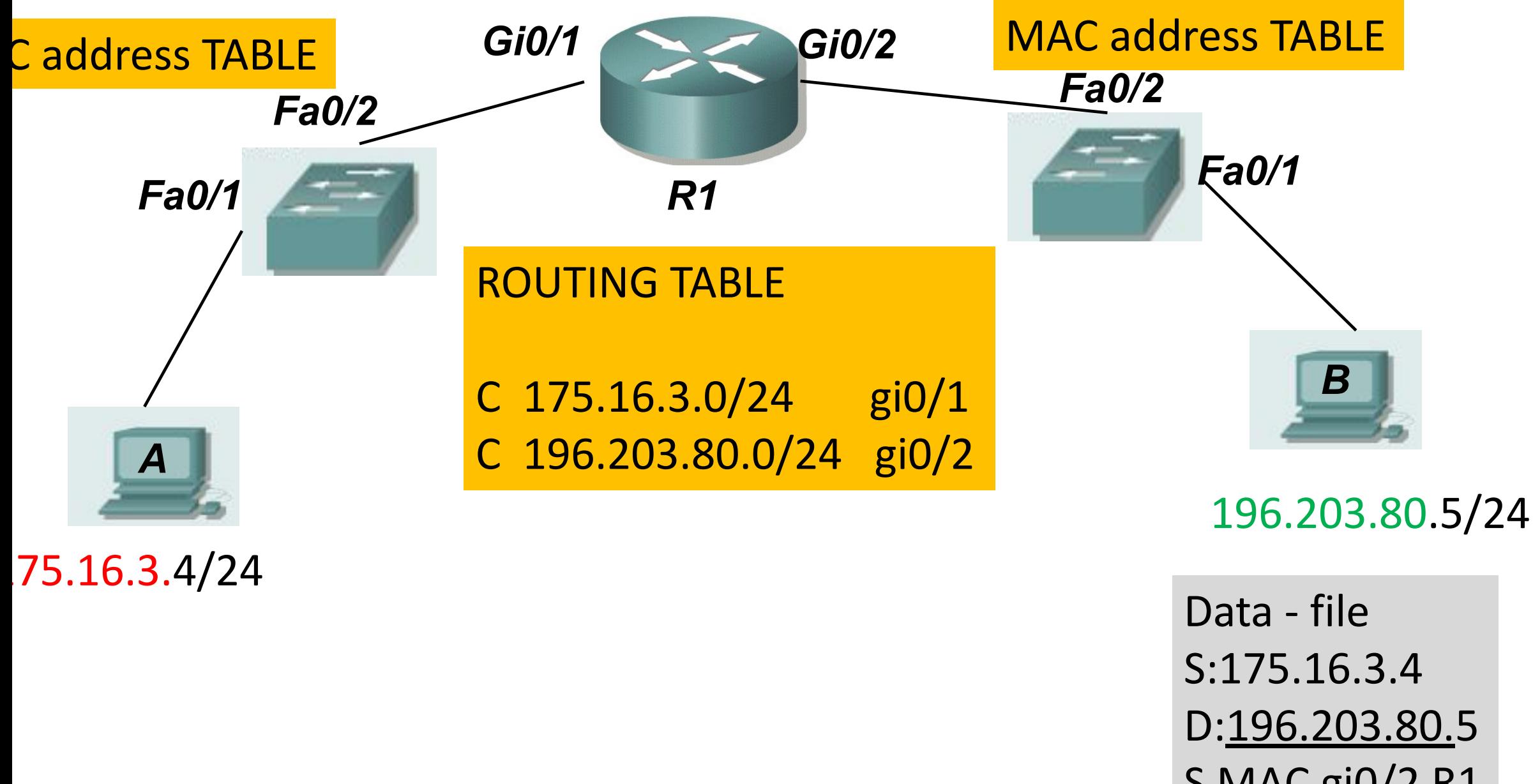

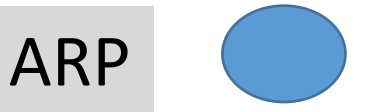

S MAC gi0/2 R1 ARP D MAC PC B

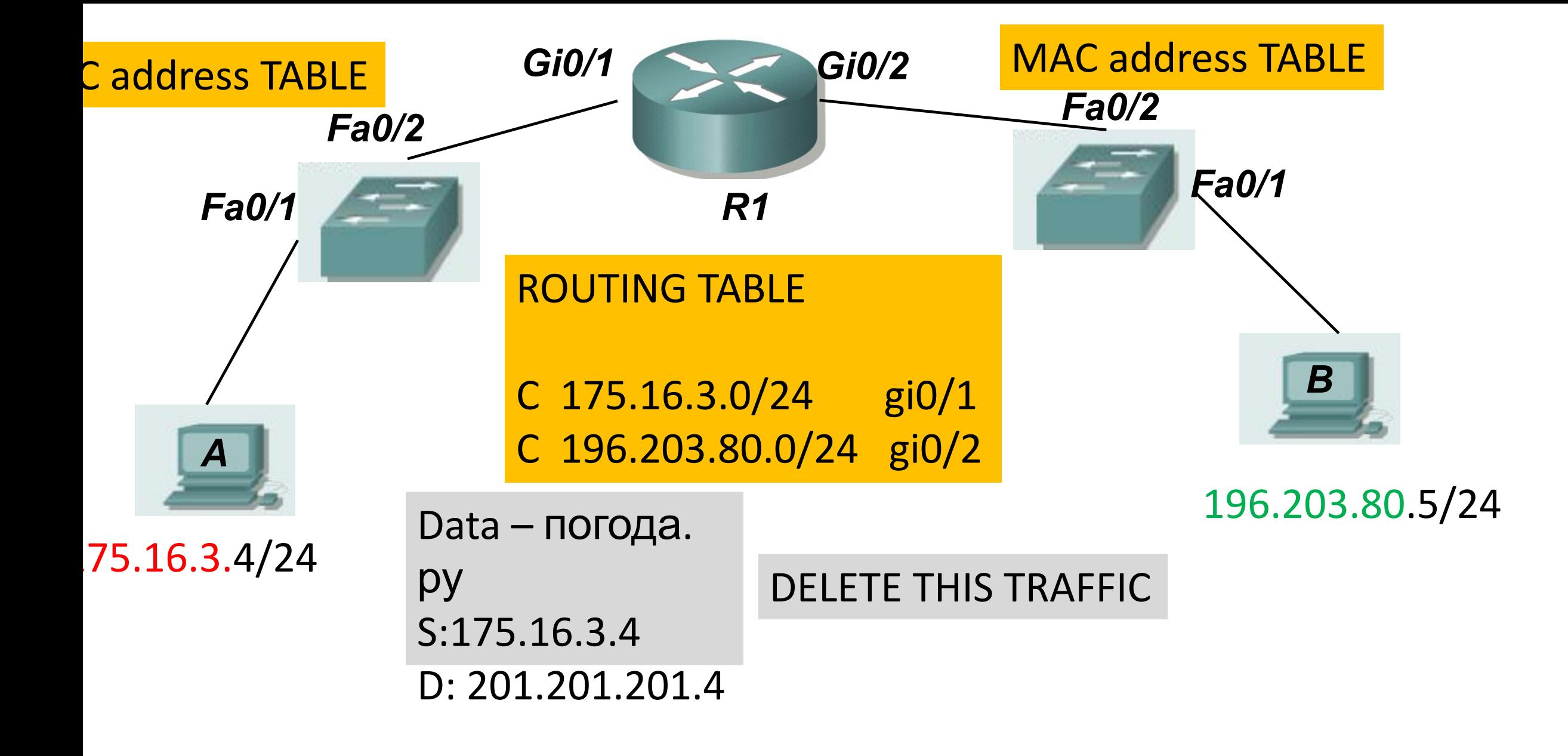

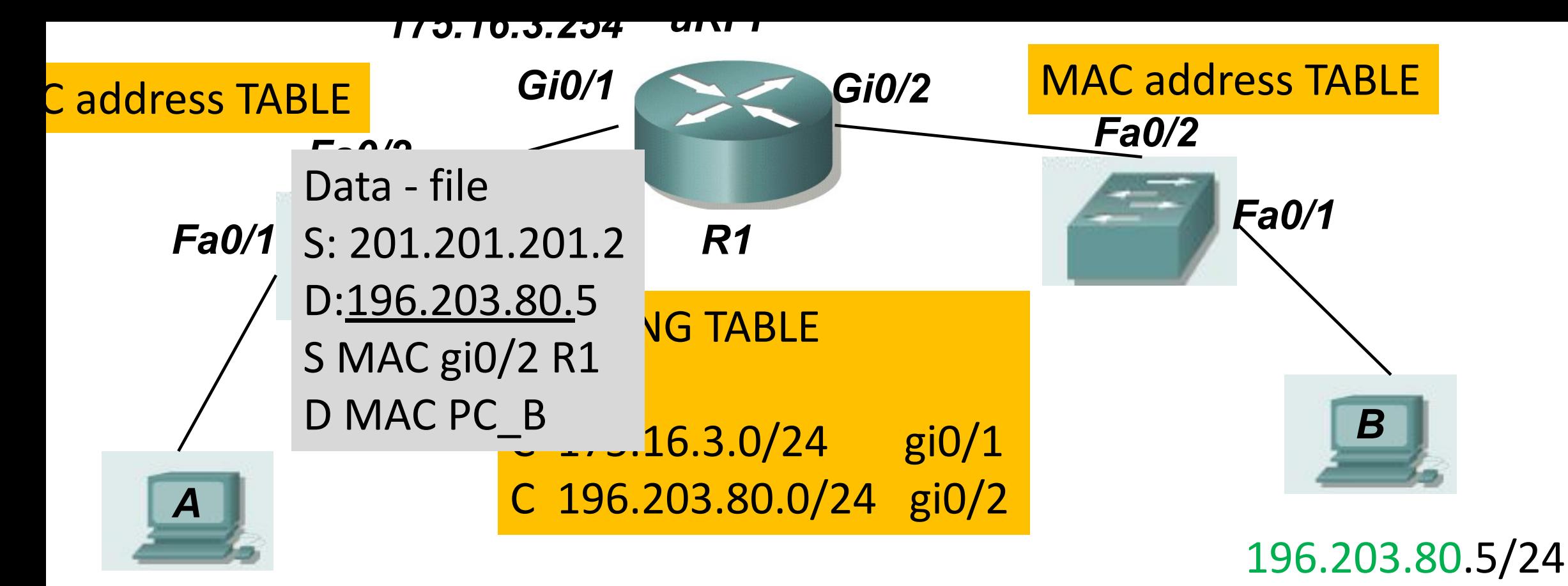

201.201.201.2

BAD MAN

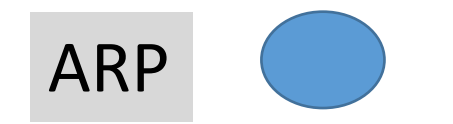

## Model OSI

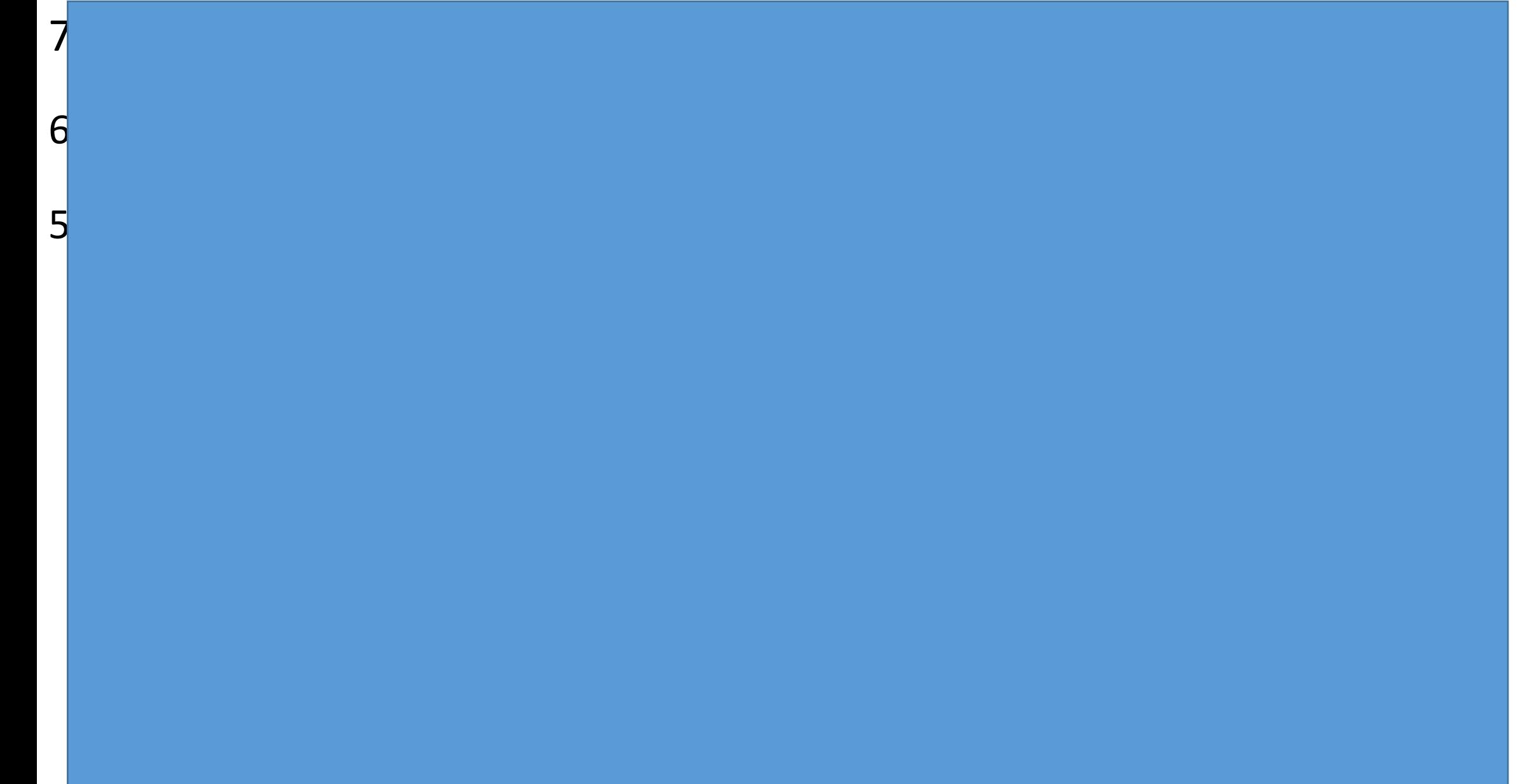

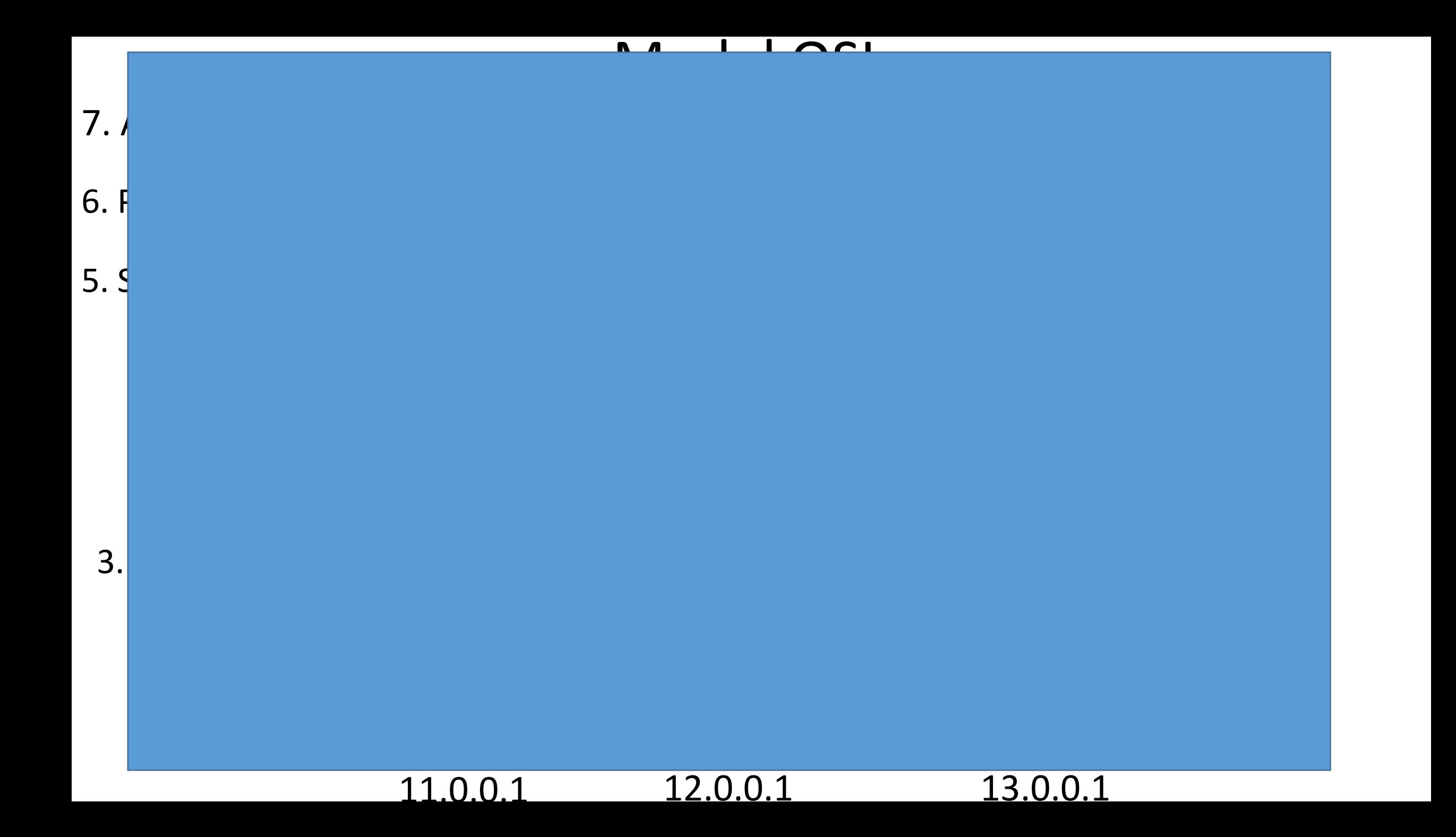

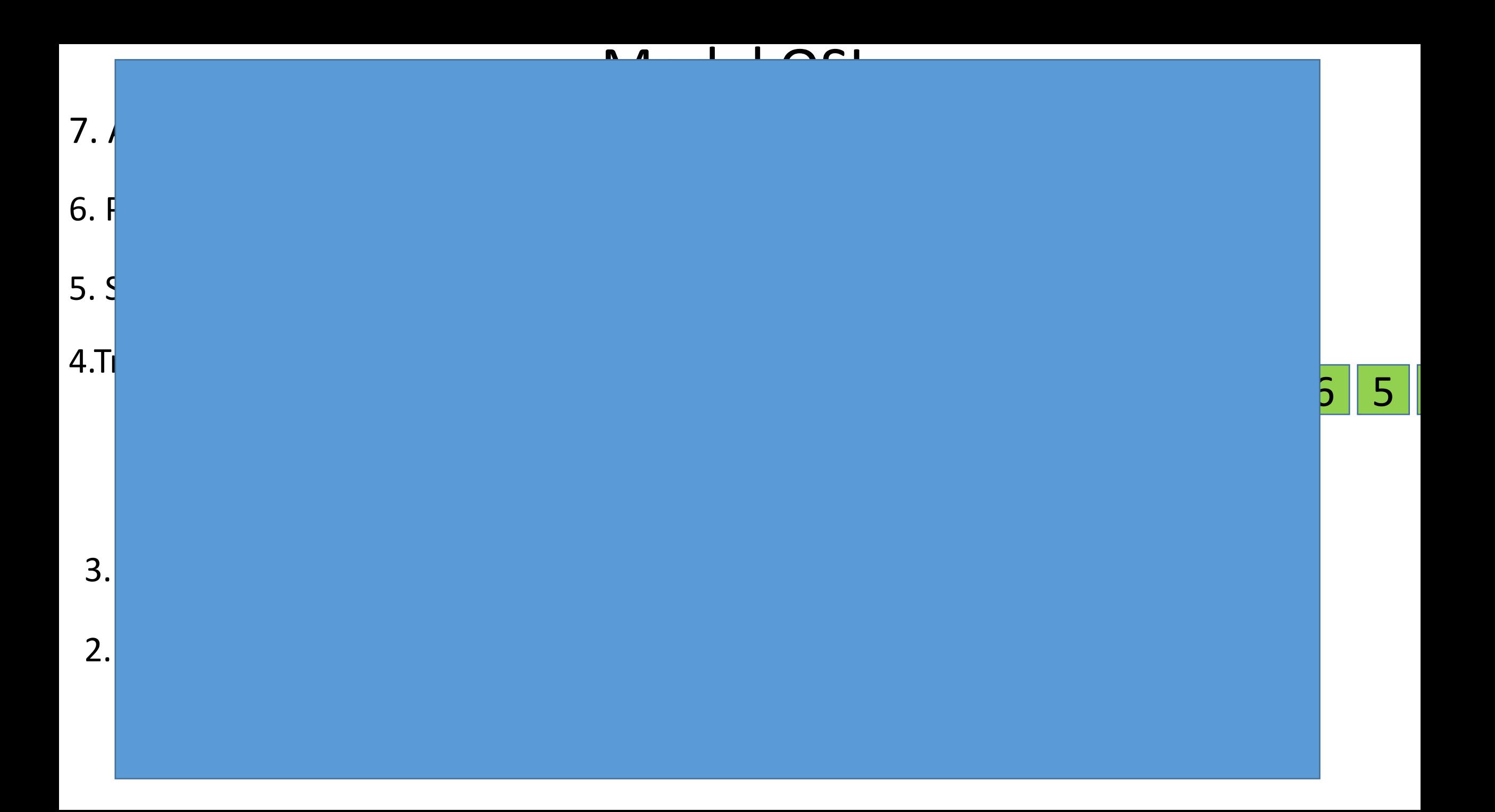

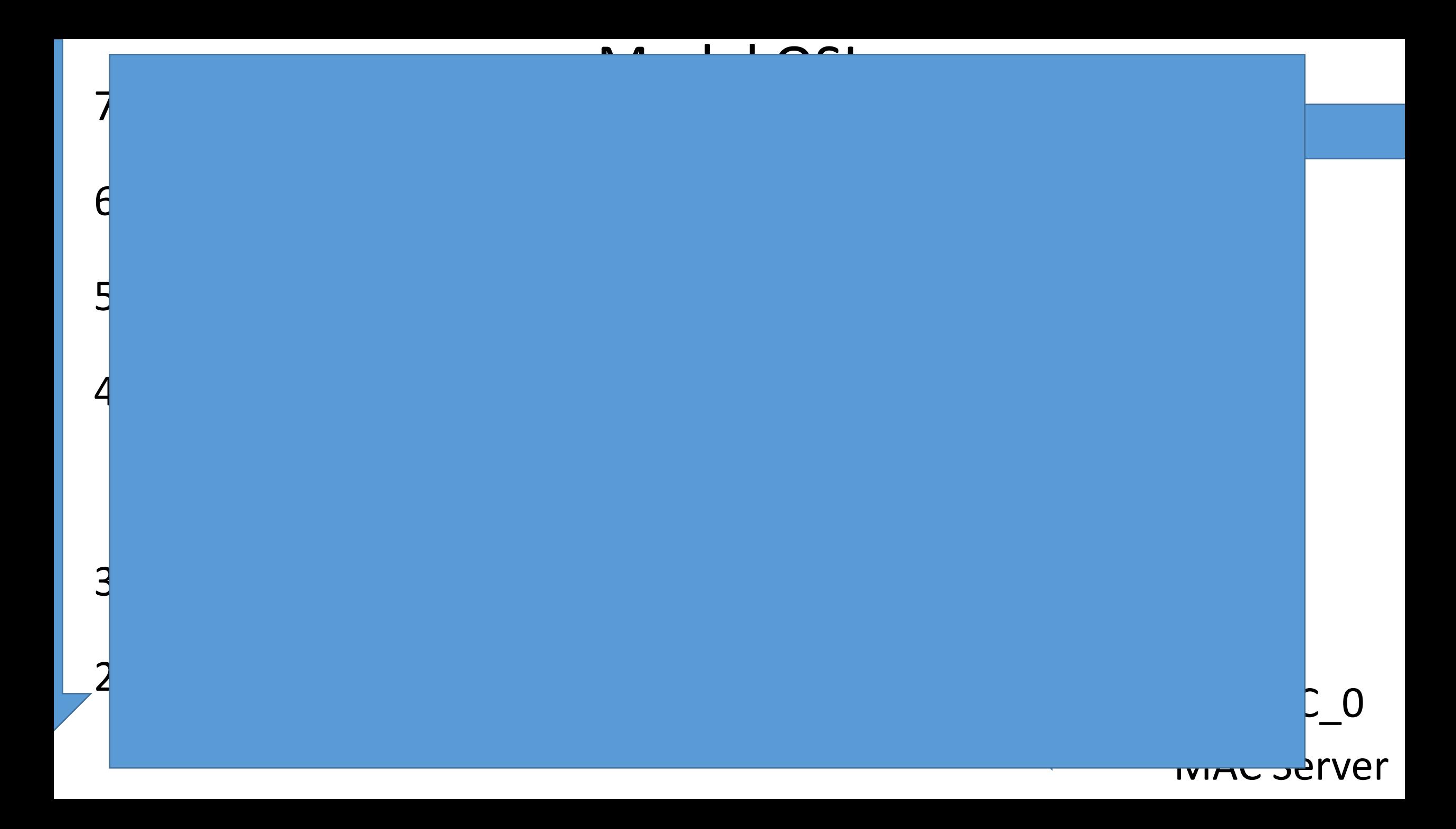

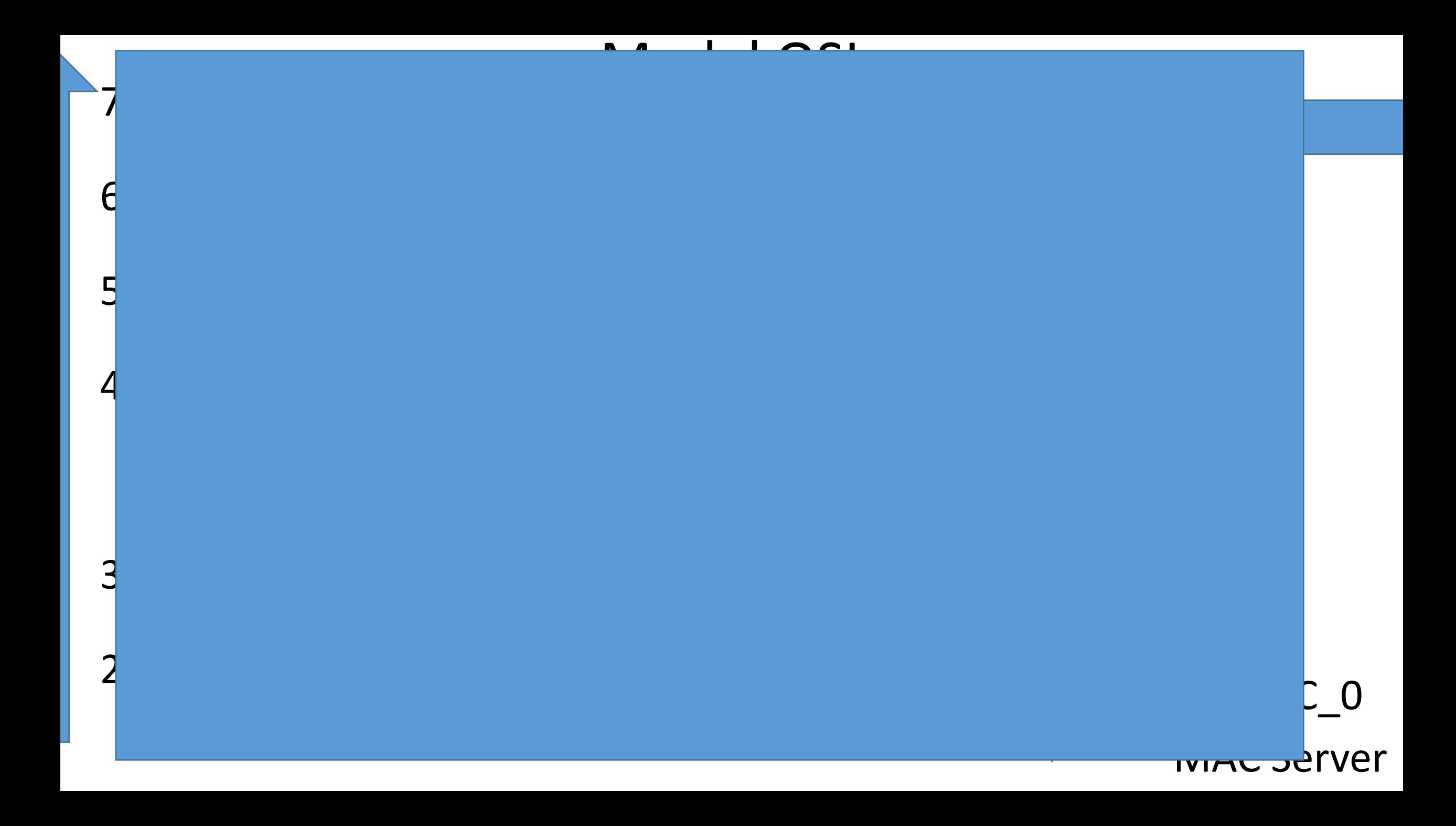

 $\mathcal{F}_{\mathcal{A}}$  is the contract of  $\mathcal{F}_{\mathcal{A}}$  and  $\mathcal{F}_{\mathcal{A}}$  is the contract of  $\mathcal{F}_{\mathcal{A}}$  and  $\mathcal{F}_{\mathcal{A}}$  and  $\mathcal{F}_{\mathcal{A}}$  and  $\mathcal{F}_{\mathcal{A}}$  and  $\mathcal{F}_{\mathcal{A}}$  and  $\mathcal{F}_{\mathcal{A}}$  and  $\mathcal{F}_{\mathcal{A}}$  and

•Switch – MAC address TABLE (List MAC address) •Router – Routing TABLE (List IP network)

## **Краткий обзор сетевых эмуляторов (cisco)**

- 1. Boson Netsim платный, программный эмулятор, предназначен для обучающих целей по курсам CCNA, CCNP - не рекомендуется!!!!
- 2. Cisco Packet Tracer программный эмулятор, предназначен для обучающих целей по курсам CCNA рекомендуется!!!!
- 3. GNS3 https://www.gns3.com/ бесплатная, оболочка, есть возможность добавление Cisco IOS Router
- 4. eve-ng http://www.eve-ng.net/ бесплатна, оболочка, есть возможность добавление Cisco IOS Switch +Router рекомендуется!!!!
- 5. VIRL эмулятор- оболочка Cisco- платная программа

# Способы подключения и конфигурирования сетевого оборудования

- **1. Console connection CLI**
	- 1. Router Console port «Console cable rj45 com» «переходник com usb» – PC
	- 2. Router Console port «Console cable rj45 –usb» PC
	- 3. Router Console port mini usb Console cable mini usb–usb PC
	- **4. Putty,** Tera Term, SecureCRT, Terminal OX….
	- 5. CLI command line interface можно СМОТРЕТЬ все настройки, можно МЕНЯТЬ все настройки, можно ОБНОВЛЯТЬ, программное обеспечение, можно СБРАСЫВАТЬ пароль

# Способы подключения и конфигурирования сетевого оборудования **2.GUI**

- 1. Router (not used console port)– витая пара- PC
- **2. cisco configuration professional, asdm (ASA), Cisco DNA**
- 3. можно СМОТРЕТЬ почти все настройки, можно МЕНЯТЬ почти все настройки, можно ОБНОВЛЯть программное обеспечение

### **3. \*\*Remote access (default - off)**

- CLI telnet, ssh
- GUI **cisco configuration professional**

#### **4.Cisco DNA Center – программа управления 5. API**

# Просмотр таблицы коммутации

Switch>show mac-address-table

## Switch>reload

# // прерывание выполнения команды Ctrl+shift+x+6

# Способы набора команд в **Cisco IOS**

**1. Набор команды вручную и целиком**

Switch>show mac-address-table

#### **2. Набор команды вручную и с помощью "TAB"**

## Switch>sh"TAB" mac-"TAB"

# **3. Набор команды вручную и сокращенный**

Switch>sh mac-

# Режимы работы Cisco IOS

1. Switch**>** - user mode – можно СМОТРЕТЬ часть настроек

2. Switch**# -** privileged mode - можно СМОТРЕТЬ ВСЕ настройки

3. Switch(config)**# -** global config mode - можно МЕНЯТЬ ВСЕ настройки

// убедиться что данная команда – не выполняется

Switch>show running-config

// убедиться что данная команда –выполняется Switch#show running-config

Switch>reload

Ctrl+shift+x+6 – разблокировка Cisco IOS

"no ip domain-lookup" -

#### Способы переключения между режимами Cisco IOS Switch> Switch>**enable** Switch# Switch#**configure terminal** Switch(config)# Switch(config)#**exit** Switch# Switch#**disable** Switch> Switch>**en** Switch# Switch#**conf t** Switch(config)# Switch(config)#**ctrl+z** Switch# Switch#**disable** Switch>

Switch>

- •Help
- ?
- Man
- •Info

# Задание имени сетевого устройства

Switch#conf t Switch(config)#hostname Sw0

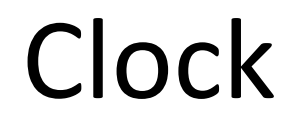

#### •2003 – книга

#### •2010 clock ?

•2022 – cisco.com

# Конфигурирование удаленного доступа на сетевое оборудование

- 1. Сконфигурировать IP адрес
- 2. Сконфигурировать пароль для удаленного доступа
- 3. Сконфигурировать пароль для привилегированного режима

// Рекомендуется для удаленного подключения использовать протоколы управления поддерживающие шифрование - ssh // Рекомендуется использовать Access control list для

ограничения удаленного доступа на основе IP

## Конфигурирование интерфейса GigabitEthernet

- Router>enable
- Router#conf t
- Router(config)#interface gigabitEthernet 0/0
- Router(config-if)#ip address 193.217.16.254 255.255.255.0
- // Включение интерфейса
- Router(config-if)# no shutdown
- Router(config-if)#exit
- Router(config)#exit

#### Проверка настроек и работы интерфейсов

•Router#show ip interface brief

## •Сгенерировать трафик, ping 193.217.16.1

# Конфигурирование пароля для удаленного доступа

Router#conf t

// количество удаленных сессий, смогут одновременно подключиться 5 сотрудников – номера сессии 0 1 2 3 4

// пароль хранится в открытом виде в файле конфигурации

Router(config-line)#password cisco

// включение аутентификации

Router(config-line)#login

## Проверка удаленного подключения

•PC1> telnet 193.217.16.254

Конфигурирование пароля для привилегированного режима

- Router>enable
- Router#conf t
- Router(config)#enable secret class

//проверка удаленного подключения PC1>telnet 193.217.16.254

• Router>enable

Router#

#### Sw0>en

- Sw0#conf t
- Sw0(config)#enable secret class
- Sw0(config)#line vty 0 4
- Sw0(config-line)#password cisco
- Sw0(config-line)#login
- Sw0(config-line)#exit
- Sw0(config)#interface fastEthernet

Sw0(config-if)#ip address 193.2

Sw0>en Конфигурирование удаленного доступа Sw0#conf t Sw0(config)#enable secret class Sw0(config)#line vty 0 4 Sw0(config-line)#password cisco Проверить!!!! PC1: telnet 193.217.16.253 на коммутатор

- Sw0(config-line)#login
- Sw0(config-line)#exit
- •Sw0(config)#interface vlan 1
- •Sw0(config-if)#ip address 193.217.16.253 255.255.255.0
- •Sw0(config-if)#no shutdown
- •Sw0(config-if)#exit

#### Router>en

/\*class\*/

Router#conf t

Router(config)#interface gigabitEthernet 0/1 Router(config-if)#ip address 194.62.98.254 255.255.255.0

Router(config-if)#no shutdown

Router(config-if)#exit

Router(config)#exit

Router#show ip interface brief

// проверка подключения к маршрутизатору PC2>telnet 194.62.98.254 Router>exit

// проверка подключения к коммутатору Sw0 PC2>telnet 193.217.16.253

# Конфигурирование шлюза на коммутаторе

- Sw0>en
- /\*class\*/
- Sw0#conf t
- Sw0(config)#ip default-gateway 193.217.16.254
- //проверить работоспособность PC2: telnet 193.217.16.253

Порядок загрузки программного обеспечения сетевого оборудования

- **1. POST power on self test**
- **2. Загрузка ОС Cisco IOS**
	- Flash энергонезависимая Cisco IOS -> COPY ->
	- RAM энергозависимая
	- 3. **Загрузка настроек сетевого оборудования** NVRAM – энергонезависимая – startup-config ->COPY ->RAM – энергозависимая – running-config

### Сохранение настроек сетевого оборудования •Все настройки АВТОМАТИЧЕСКИ сохраняются в **running-config (RAM)**

- •Все дальнейшие настройки осуществляются ТОЛЬКО в случае правильности настроек!!!!
- Router>enable
- {class}
- Router#**copy running-config startup-config**  Or Router#**write**
- //Router#wr

#### Удаление всех настроек сетевого оборудования (возврат к заводским настройкам)+ААА // ВАЖЕН порядок действий!!!!

**1. Удаление startup-config**

Router#erase startup-config Router#delete startup-config

### **2. Удаление running-config (RAM)**

Router#erase running-config Router#delete running-config Router#reload

# Создание резервной копии настроек сетевого оборудования на TFTP сервер

- Router#**copy running-config tftp**
- Address or name of remote host []? 193.217.16.10
- Destination filename [Router-confg]? RO.cfg
- // копирование осуществляется в открытом виде, рекомендуется использовать шифрование – на основе протокола scp
- //создание резервной копии осуществляется ВРУЧНОМ режиме, рекомендуется использовать автоматическое резервирование настроек – команда - archive

Router#conf t Router(config)#hostname BADNAME BADNAME(config)#exit BADNAME#

# Восстановление настроек из резервной копии с TFTP сервера

Router#conf t

Router(config)#hostname BADNAME BADNAME(config)#exit

BADNAME#**copy tftp running-config**  Address or name of remote host []? **193.217.16.10** Source filename []? **R0.cfg**  Router#

## Просмотр общей информации относительно аппаратных и программных характеристик

•Router#show version

# Обновление Cisco IOS

- Router#delete c2900-universalk9-mz.SPA.151-4.M4.bin
- Router#copy tftp flash
- Address or name of remote host []? 193.217.16.10
- Source filename []? c2900-universalk9-mz.SPA.155-3.M4a.bin
- Destination filename [c2900-universalk9-mz.SPA.155-3.M4a.bin]?

# Обновление Cisco IOS

#### **Шаг 1 Copy new Cisco IOS from tftp server**

- Router#copy tftp flash
- Address or name of remote host []? 193.217.16.10
- Source filename []? c2900-universalk9-mz.SPA.155-3.M4a.bin
- Destination filename [c2900-universalk9-mz.SPA.155-3.M4a.bin]?
- **Шаг 2 Указание Cisco IOS для следующей загрузки**
- Router(config)#boot system flash c2900-universalk9-mz.SPA.155-3.M4a.bin Router(config)#boot system flash c2900-universalk9-mz.SPA.151.M4a.bin

### **Шаг 3 Перегрузка сетевого оборудования**

R#wr

R#reload

#### **Шаг 4 Просмотр результатов**

R#show version // загружена Cisco IOS 15.5 - ->> delete c2900-universalk9-mz.SPA.151.M4a.bin

# Настройка копирования в режиме Rommon

rommon 2 > IP\_ADDRESS=193.217.16.254 rommon 3 > IP\_SUBNET\_MASK=255.255.255.0 rommon 4 > DEFAULT\_GATEWAY=193.217.16.10 rommon 5 > TFTP\_SERVER=193.217.16.10 rommon 6 > TFTP\_FILE=c2900-universalk9-mz.SPA.155-3.M4a.bin rommon 7 >tftpdnld rommon 8 >boot

# Задание паролей на сетевом оборудовании